## **Настройка терминала ЕСУО**

Запускаем файл Firefox Setup 45.0.exe и устанавливаем:

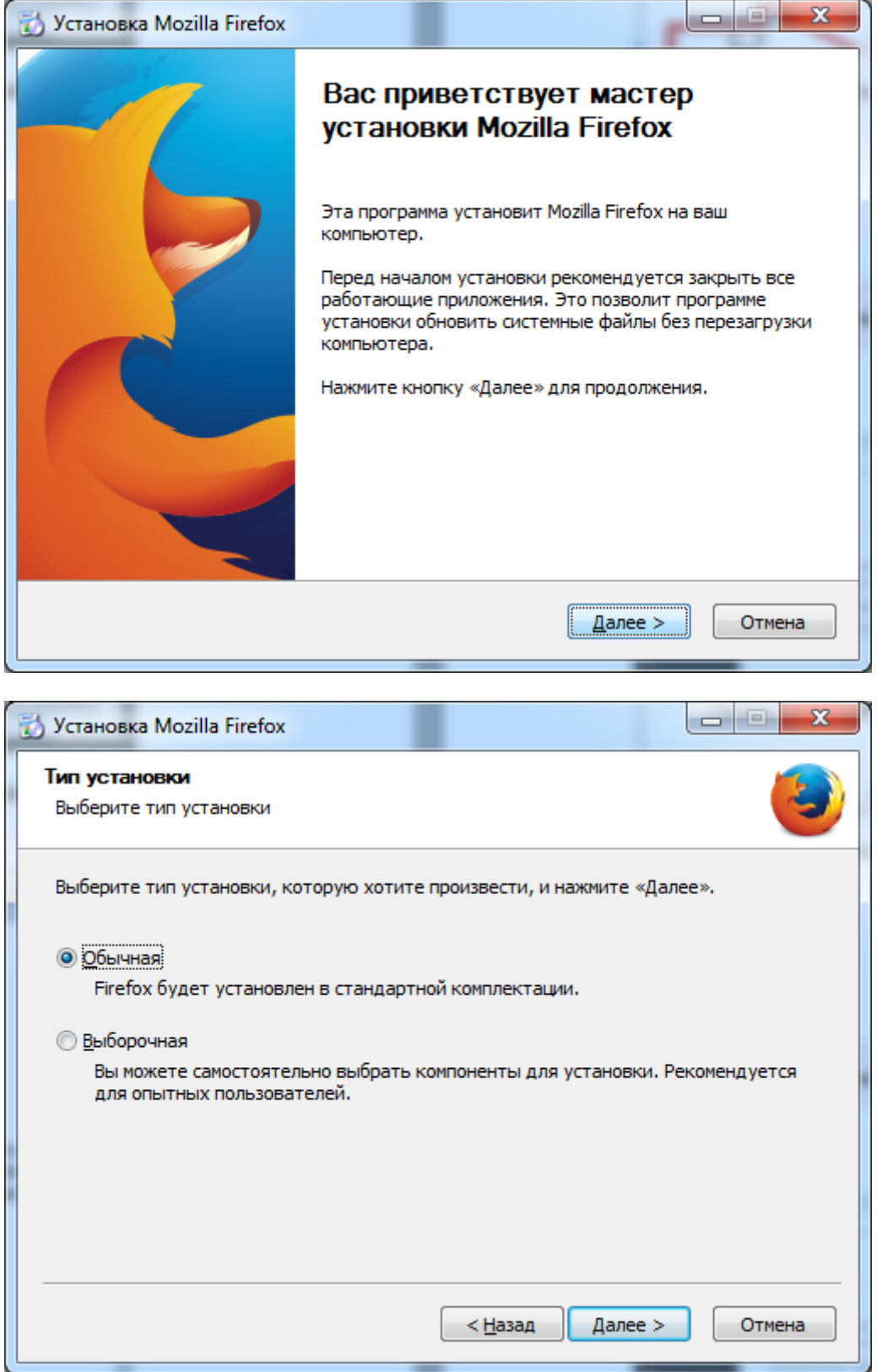

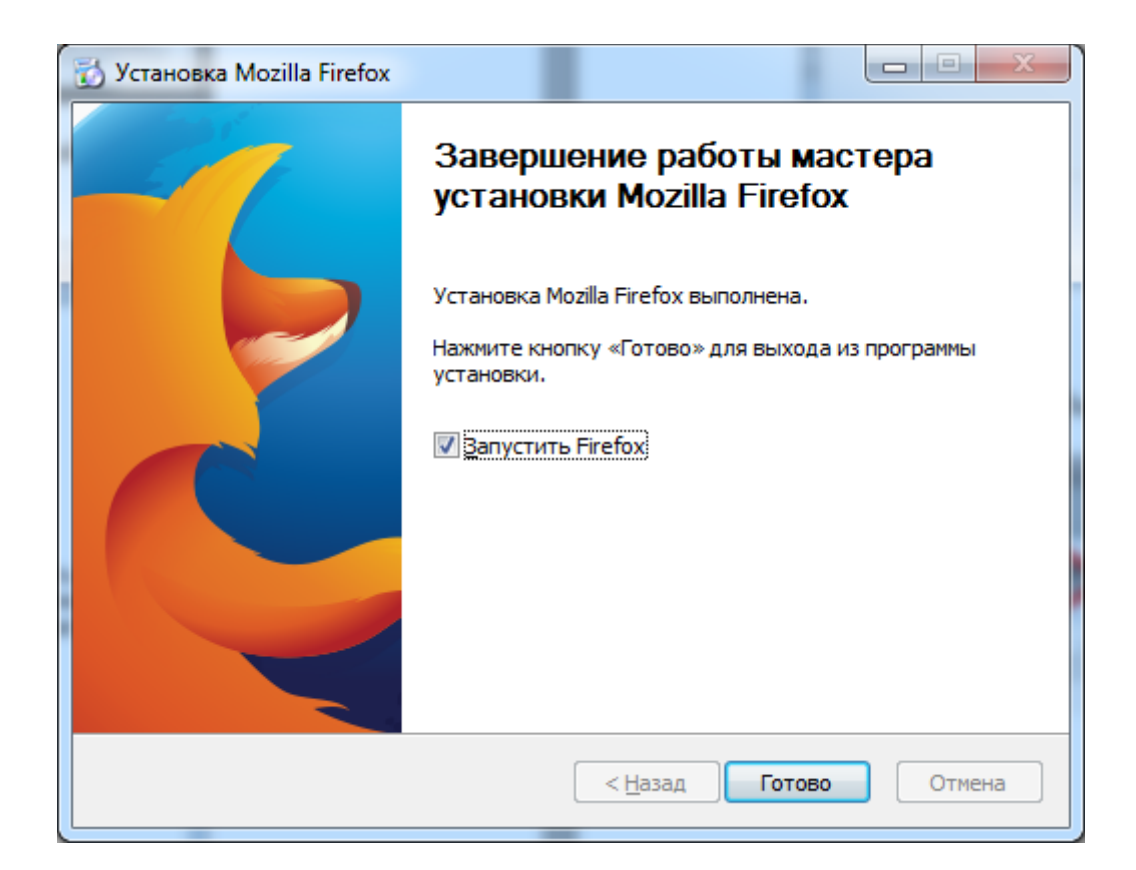

На всплывающей странице (если она появится) убираем галочку «*Предупреждать о смене страницы»*:

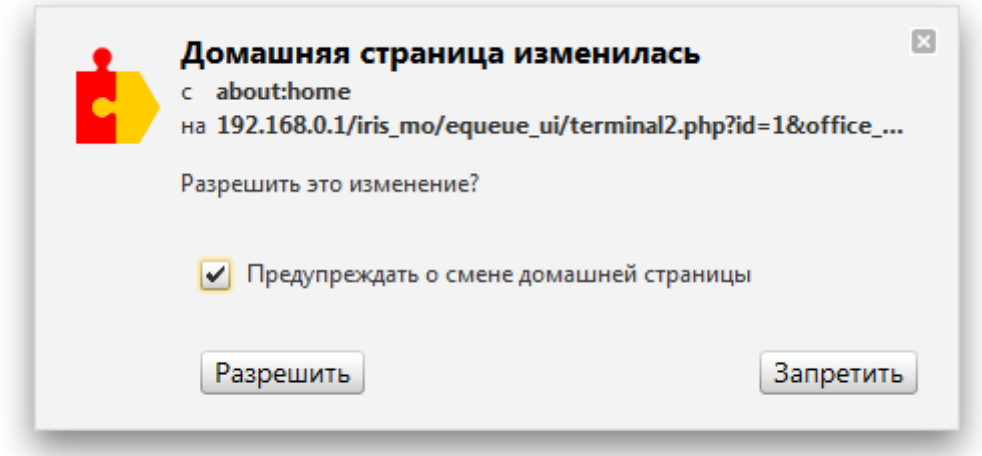

Заходим в меню Firefox и делаем настройки:

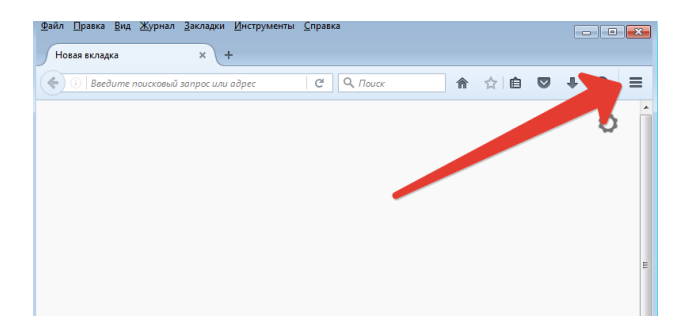

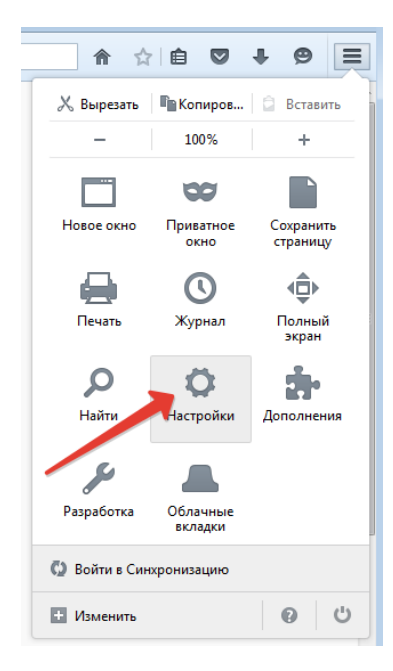

Ссылку терминала http://IP[\\_нашего\\_сервера/](http://IP_нашего_сервера/iris_mo/equeue_ui/terminal2.php?id=1&office_id=1)production/term вставляем в **Домашняя страница** (указываем запускаться с домашней страницы). Остальные настройки делаем как показано на скриншотах (стрелками указаны изменения настроек с дефолтовых)

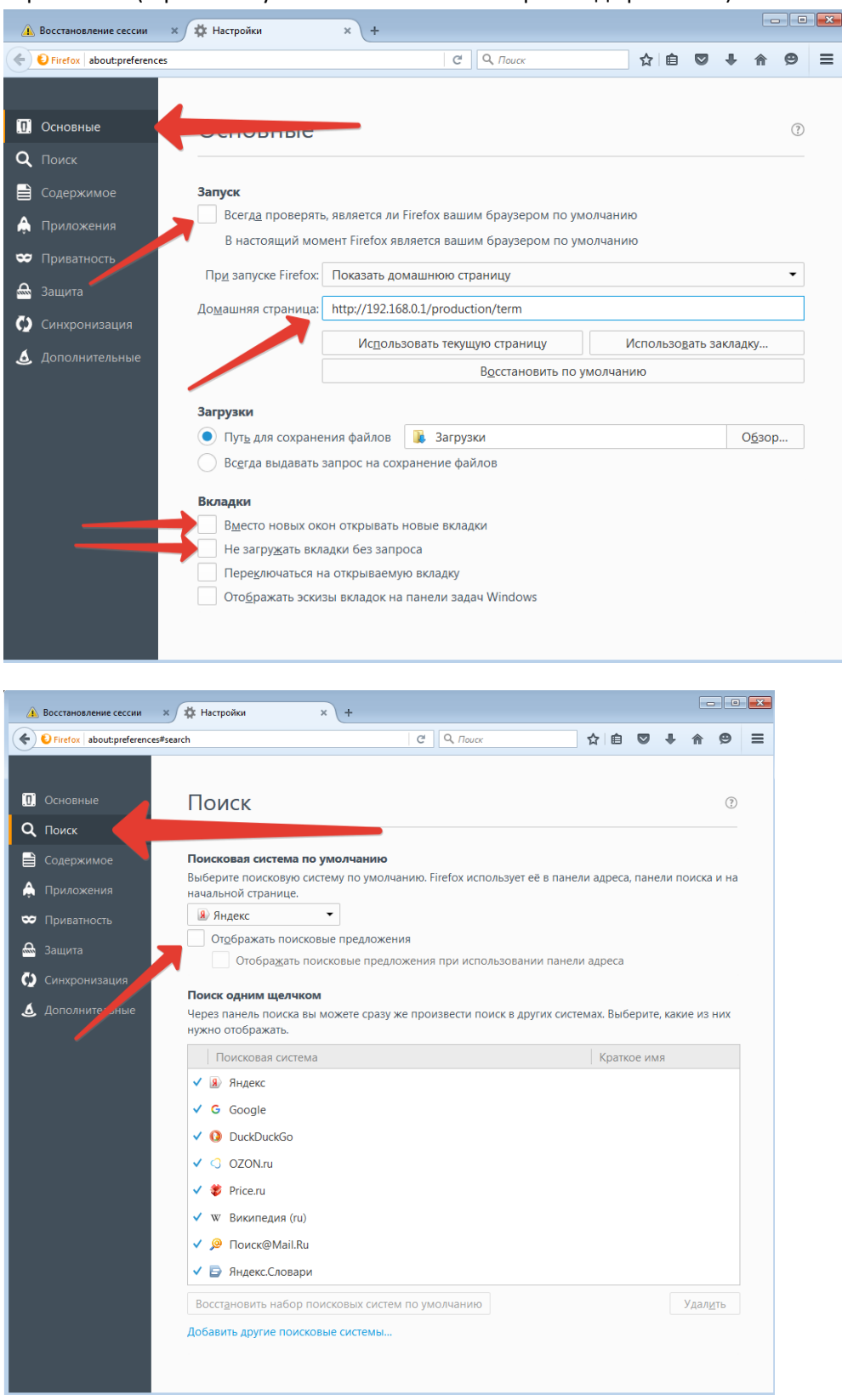

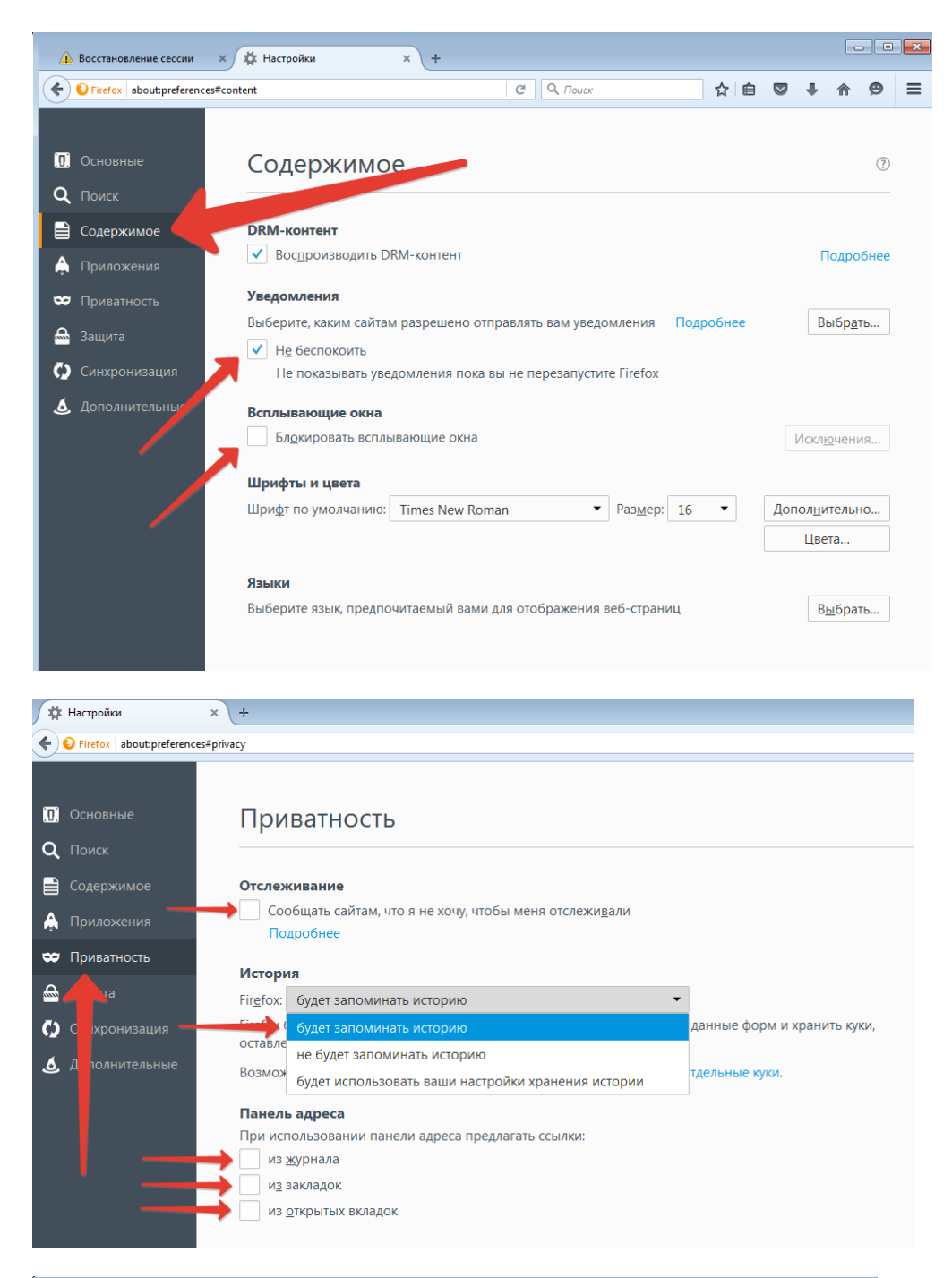

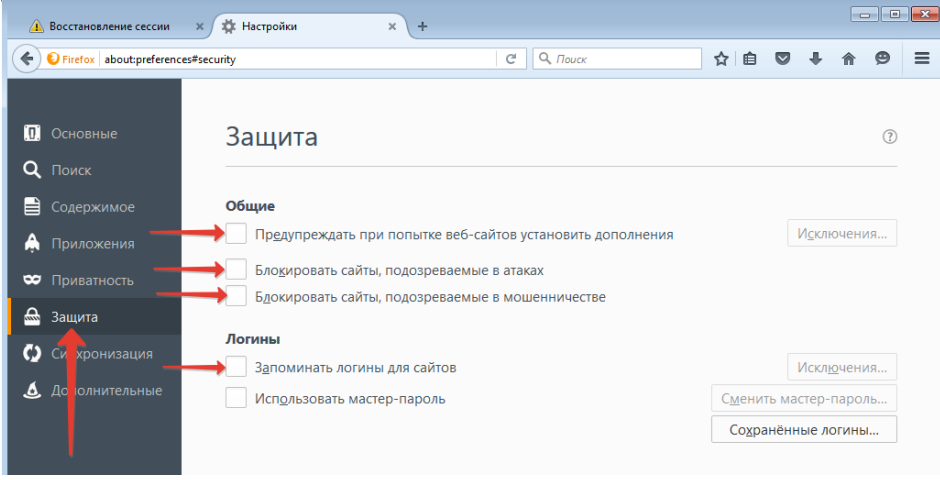

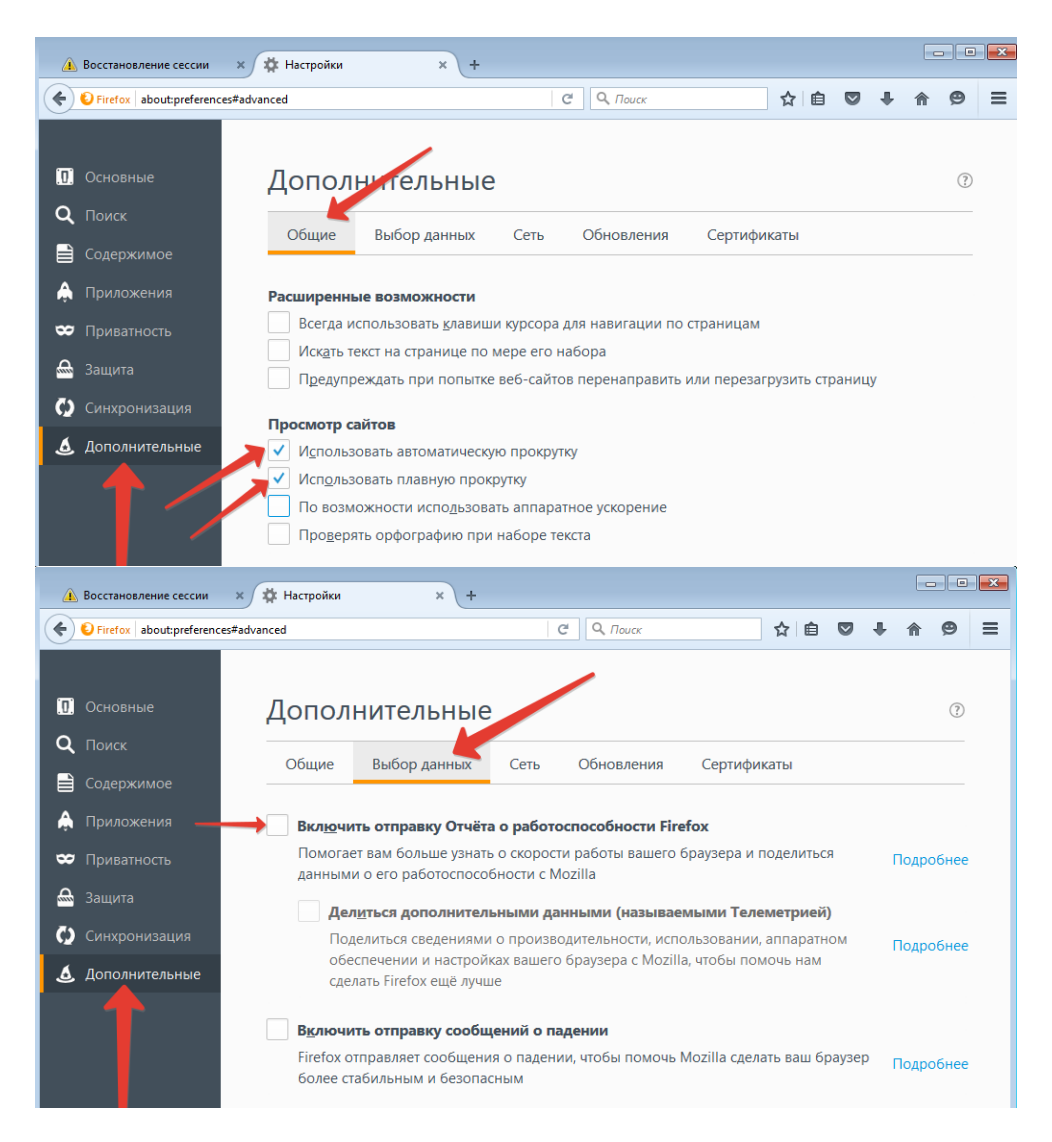

Если нужны специфические настойки сети, например, настойка прокси, заходим в кнопку «Настроить»

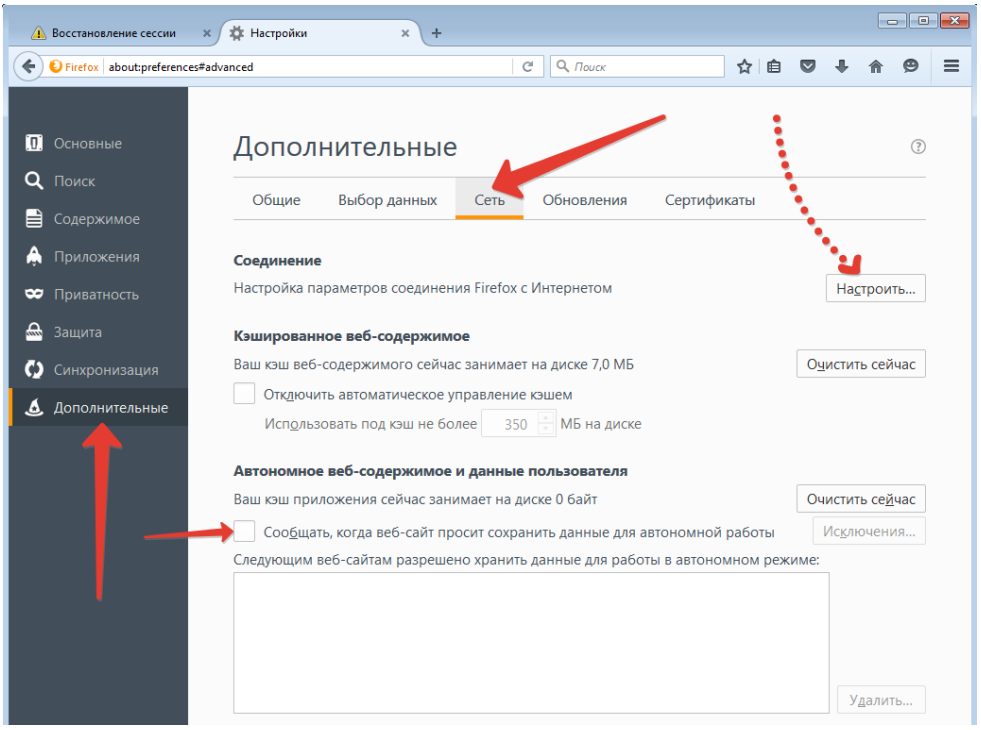

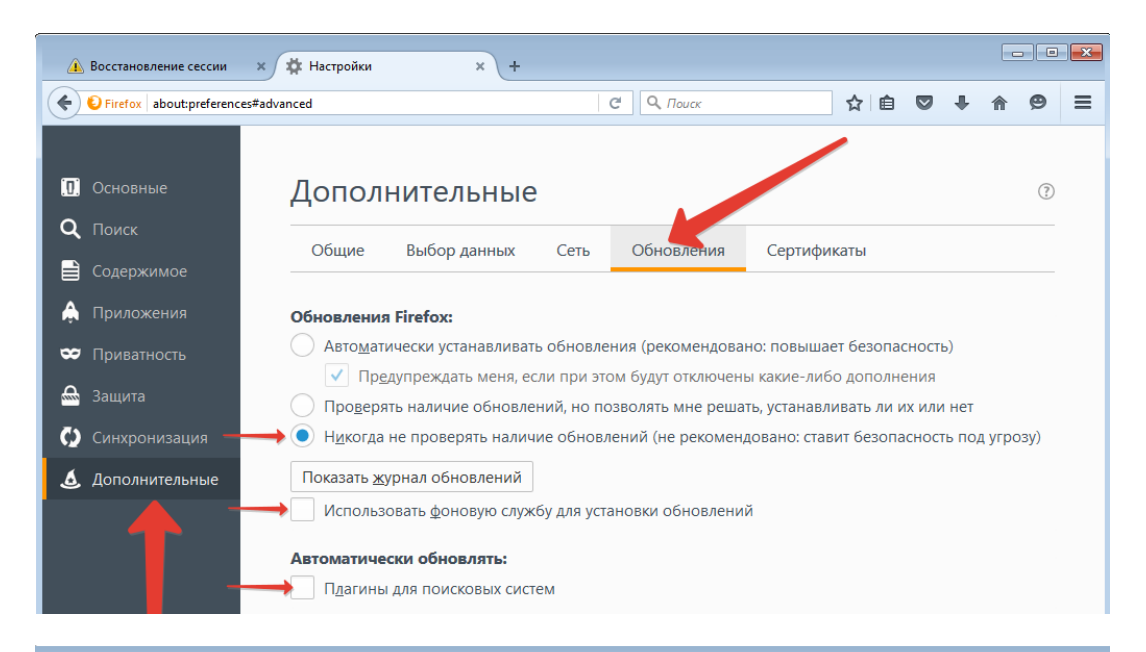

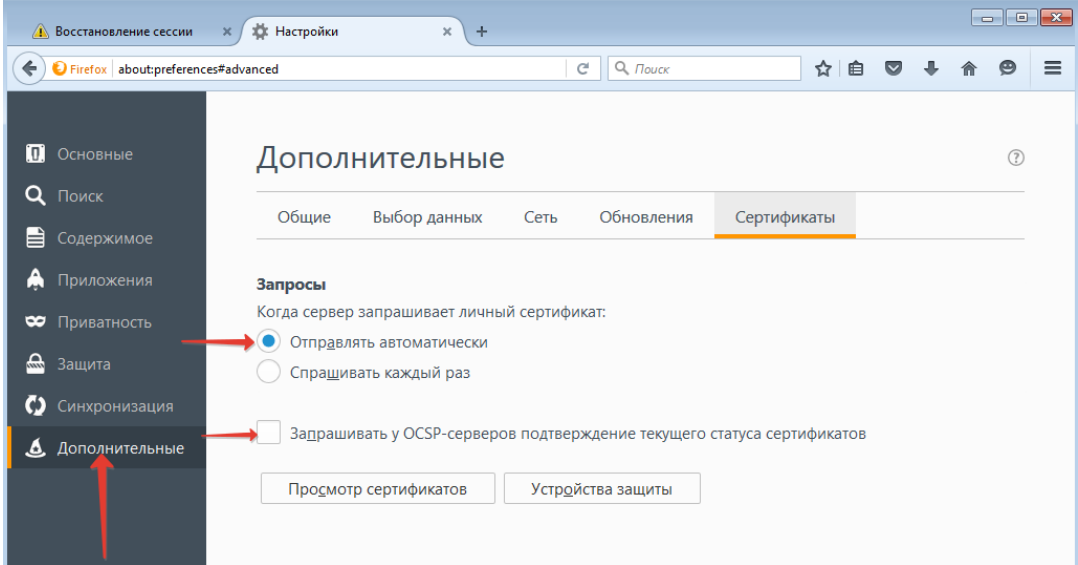

Закрываем окно «Настройки»

## Настройка about:config:

Перед настройкой about:config нужно распечатать что-нибудь из firefox на термопринтер. После этого переменные термопринтер появится в настройках.

В адресной строке пишем about:config, соглашаемся с предупреждением. В поиске вводим слово dom

- переменную dom.disable\_window\_flip ставим false
- переменную dom.disable\_window\_open\_feature.status ставим false
- Жмем правую кнопку говорим "создать" -> "целое" и создаем переменную dom.successive\_dialog\_time\_limit CTABUM ee 0

В поиске вводим слово print.

- переменную print.show print progress ставим false
- Жмем правую кнопку говорим "создать" -> "логическое" и создаем переменную print.always\_print\_silent CTABUM ee true
- В переменной print.print extra margin ставим 0
- В переменных: print.print\_footerleft, print.print\_footerright, print.print\_headerleft, print.print\_headerright значения стираем (это колонтитулы)
- Выбираем все переменные с вашим принтером, к примеру "print.printer\_Amyuni\_PDF\_Converter", так же убираем колонтитулы и во всех значениях margin вместо 0.5 ставим 0

После чего закрываем окна. При новом запуске терминал должен полноценно запуститься.

После этого открываем меню Firefox, заходим в Дополнения и устанавливаем плагин r-kiosk

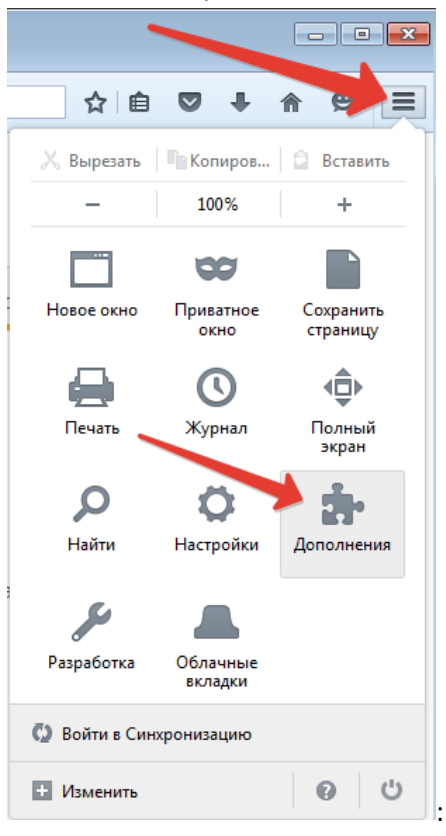

перетаскиваем в открывшиеся окно файл r\_kiosk-0.9.0-fx.xpi или находим приложение r\_kiosk через поиск и устанавливаем его:

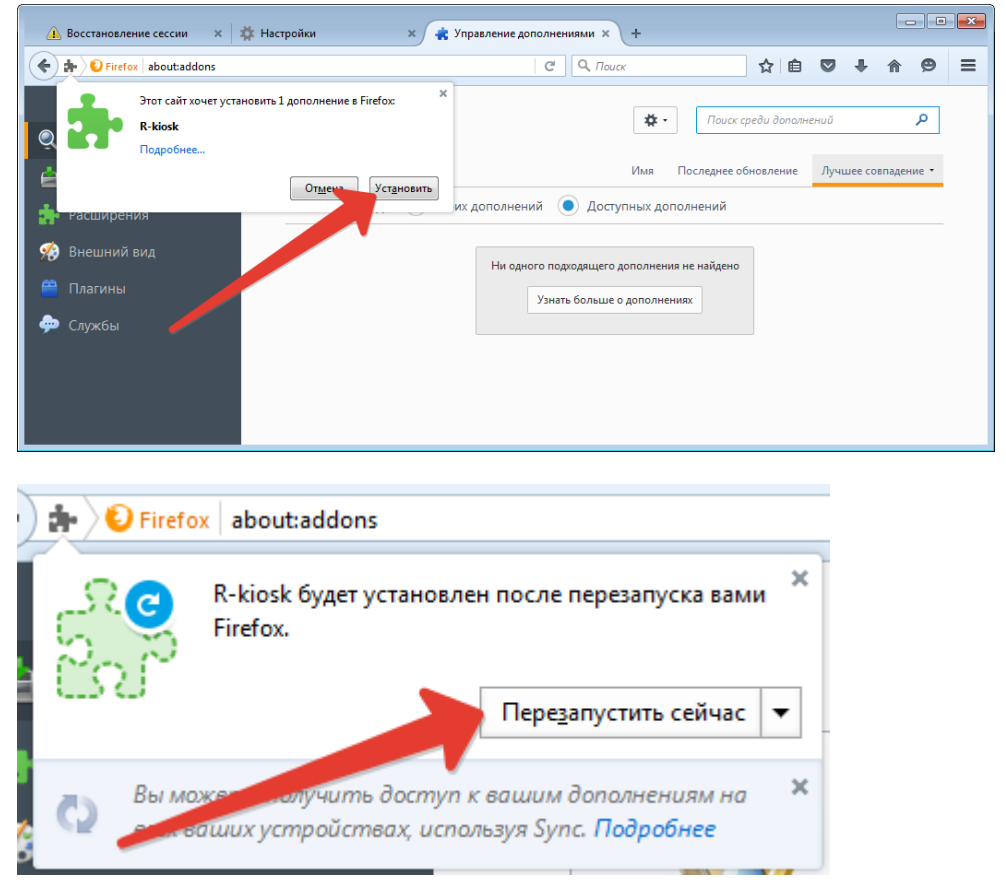

После этого firefox перезагружается в режиме фулскрина. Закрыть firefox при включенном фулскрине можно с помощью **Alt-F4**. Для того что бы изменить настройки, нужно запустить firefox в командной строке : **"C:\Program Files\Mozilla Firefox\firefox.exe" -safe-mode.** Путь нужно менять под разную битность системы (**"C:\Program Files\Mozilla Firefox\firefox.exe" -safe-mode** или **"C:\Program Files (x86)\Mozilla Firefox\firefox.exe" -safe-mode**)

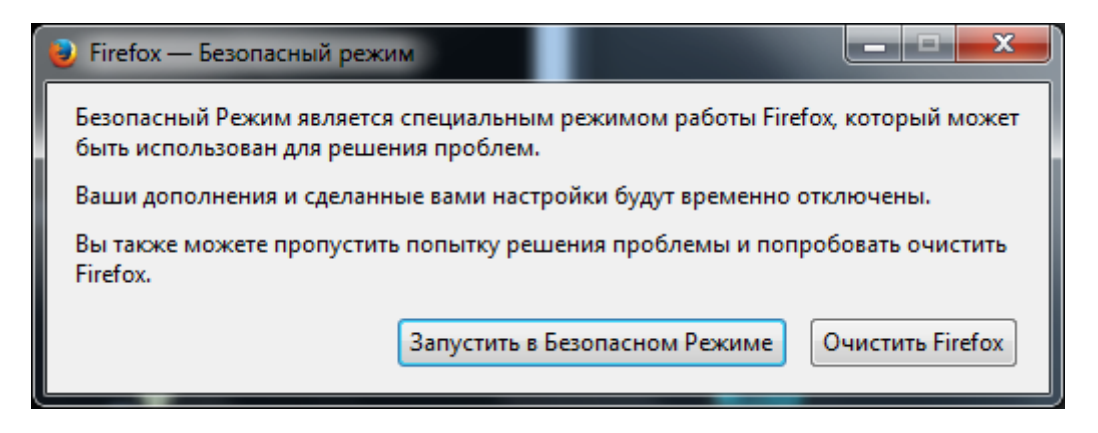

Нажимаем **Запустить в Безопасном Режиме** и отключаем плагин **r-kiosk** в дополнениях. После чего перезапускаем firefox в обычном режиме.